### **Oracle® Hospitality Cruise Shipboard Property Management System** ResOnline Viewer User Guide Release 8.0 **E84184-02**

August 2018

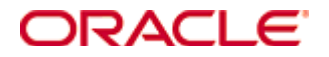

Copyright © 2010, 2021, Oracle and/or its affiliates. All rights reserved.

This software and related documentation are provided under a license agreement containing restrictions on use and disclosure and are protected by intellectual property laws. Except as expressly permitted in your license agreement or allowed by law, you may not use, copy, reproduce, translate, broadcast, modify, license, transmit, distribute, exhibit, perform, publish, or display any part, in any form, or by any means. Reverse engineering, disassembly, or decompilation of this software, unless required by law for interoperability, is prohibited.

The information contained herein is subject to change without notice and is not warranted to be error-free. If you find any errors, please report them to us in writing.

If this software or related documentation is delivered to the U.S. Government or anyone licensing it on behalf of the U.S. Government, then the following notice is applicable:

U.S. GOVERNMENT END USERS: Oracle programs, including any operating system, integrated software, any programs installed on the hardware, and/or documentation, delivered to U.S. Government end users are commercial computer software pursuant to the applicable Federal Acquisition Regulation and agency-specific supplemental regulations. As such, use, duplication, disclosure, modification, and adaptation of the programs, including any operating system, integrated software, any programs installed on the hardware, and/or documentation, shall be subject to license terms and license restrictions applicable to the programs. No other rights are granted to the U.S. Government.

This software or hardware is developed for general use in a variety of information management applications. It is not developed or intended for use in any inherently dangerous applications, including applications that may create a risk of personal injury. If you use this software or hardware in dangerous applications, then you shall be responsible to take all appropriate fail-safe, backup, redundancy, and other measures to ensure its safe use. Oracle Corporation and its affiliates disclaim any liability for any damages caused by use of this software or hardware in dangerous applications.

Oracle and Java are registered trademarks of Oracle and/or its affiliates. Other names may be trademarks of their respective owners.

Intel and Intel Xeon are trademarks or registered trademarks of Intel Corporation. All SPARC trademarks are used under license and are trademarks or registered trademarks of SPARC International, Inc. AMD, Opteron, the AMD logo, and the AMD Opteron logo are trademarks or registered trademarks of Advanced Micro Devices. UNIX is a registered trademark of The Open Group.

This software or hardware and documentation may provide access to or information on content, products, and services from third parties. Oracle Corporation and its affiliates are not responsible for and expressly disclaim all warranties of any kind with respect to thirdparty content, products, and services. Oracle Corporation and its affiliates will not be responsible for any loss, costs, or damages incurred due to your access to or use of thirdparty content, products, or services.

# **Contents**

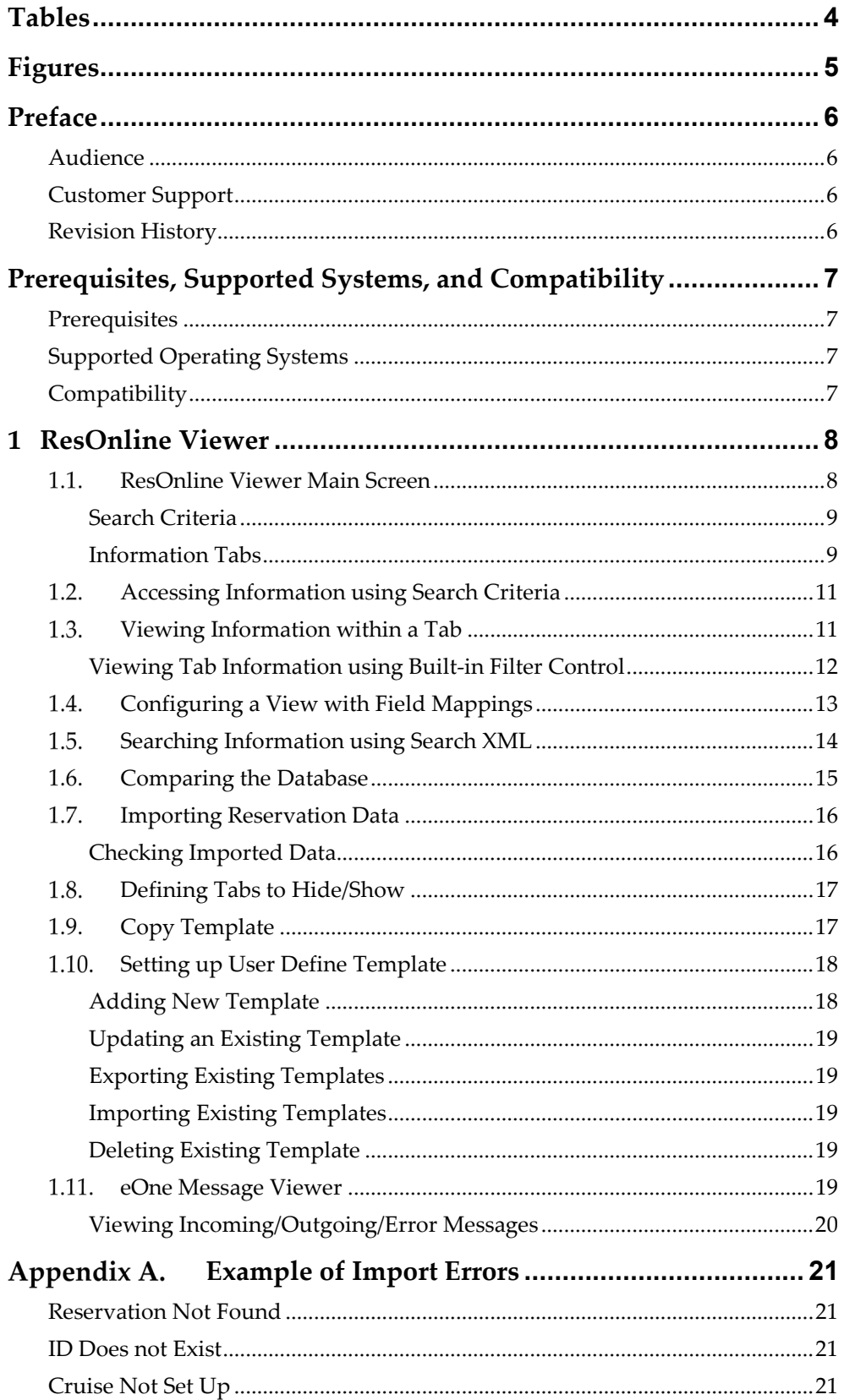

# **Tables**

<span id="page-3-0"></span>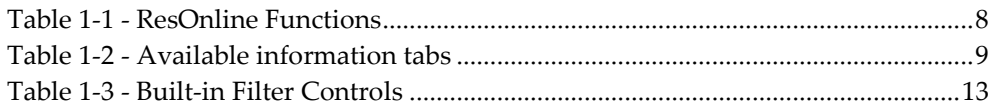

# **Figures**

<span id="page-4-0"></span>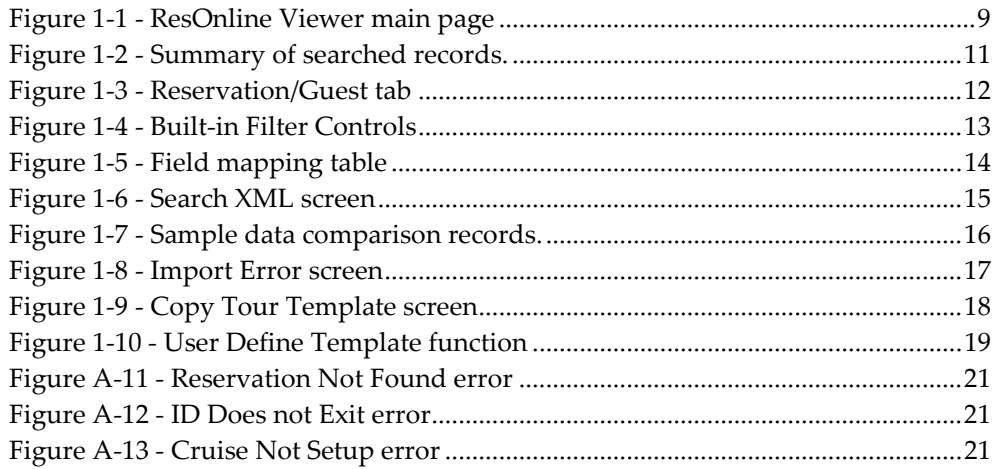

# **Preface**

<span id="page-5-0"></span>This document describes the setup and functionality of the ResOnline Viewer in Shipboard Property Management System (SPMS).

ResOnline Viewer is a module that enable users in viewing the guests' information, bookings, gift orders, special request, and many more information transferred from the Fleet Management System (FMS) through DGS ResOnline Interface.

## <span id="page-5-1"></span>**Audience**

This document is intended for application specialist and end-users of Oracle Hospitality Cruise Shipboard Property Management System.

# <span id="page-5-2"></span>**Customer Support**

To contact Oracle Customer Support, access My Oracle Support at the following URL: [https://support.oracle.com](https://support.oracle.com/)

When contacting Customer Support, please provide the following:

- **•** Product version and program/module name
- Functional and technical description of the problem (include business impact)
- Detailed step-by-step instructions to re-create
- Exact error message received
- Screen shots of each step you take

# <span id="page-5-3"></span>**Revision History**

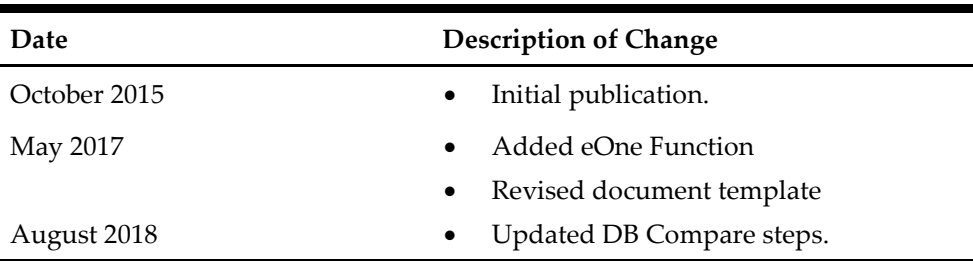

# <span id="page-6-0"></span>**Prerequisites, Supported Systems, and Compatibility**

This section describes the minimum requirements for the ResOnline Viewer in SPMS.

# <span id="page-6-1"></span>**Prerequisites**

**ResOnline Viewer. exe** 

# <span id="page-6-2"></span>**Supported Operating Systems**

Microsoft Windows 32-bit / 64-bit System

# <span id="page-6-3"></span>**Compatibility**

SPMS version 8.0 or later. For customers operating on version below 8.0, database upgrade to the recommended or latest version is required.

# **1 ResOnline Viewer**

<span id="page-7-0"></span>With the ResOnline system, the IT Officers will no longer receives or uploads manifests in the system manually. Data from shore-side reservation system such as guest information, shore excursion bookings, gift orders, and special requests are automatically transferred to the ship's SPMS system before the voyage begins on a daily basis, allowing users to view all the reservations changes made.

#### $1.1.$ **ResOnline Viewer Main Screen**

<span id="page-7-1"></span>The ResOnline module is comprises of the following functions:

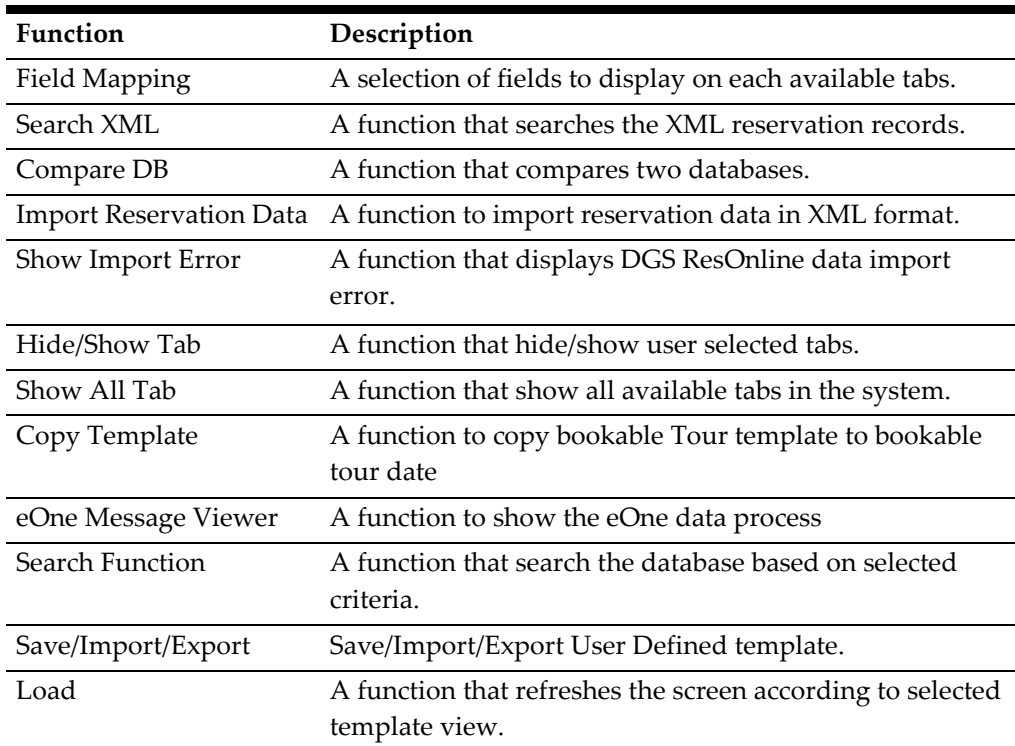

### <span id="page-7-2"></span>**Table 1-1 - ResOnline Functions**

| Home<br>$\mathbb{Z}$<br>Field<br>Compare<br>Search<br><b>XML</b><br>DB<br>Mapping                                 | 衬<br>Import<br><b>Reservation Data</b>               |                          | $rac{x}{x}$<br>Show Import Hide/Show<br>Error | Tabs | $x =$<br>Tabs                 | Show All Copy Template eOne Message<br><b>Viewer</b> | ×一<br>Check<br>All         | <b>Mxx</b><br><b>UnCheck</b><br>ΑII | to Excel | Export Search Save/Import/Export |                   | Load            |
|----------------------------------------------------------------------------------------------------|------------------------------------------------------|--------------------------|-----------------------------------------------|------|-------------------------------|------------------------------------------------------|----------------------------|-------------------------------------|----------|----------------------------------|-------------------|-----------------|
|                                                                                                    |                                                      |                          |                                               |      |                               | Main Menu                                            |                            |                                     |          |                                  |                   |                 |
| Search Criteria                                                                                                   |                                                      |                          |                                               |      |                               |                                                      |                            |                                     |          |                                  |                   |                 |
| <b>Embarkation Date From</b><br>To 14-Jul-18<br>$01 - \tan - 14$<br>٠<br>V Enable Auto Resize Columns (Slow)<br>٠ |                                                      |                          |                                               |      |                               |                                                      |                            |                                     |          |                                  |                   |                 |
|                                                                                                    | (Optional) Date Modify From<br>14-Aug-14 12:00:00 AM |                          |                                               | ٠    | To 15-Aug-18 12:00:00 AM<br>٠ |                                                      |                            | <b>User Define Template</b>         |          |                                  |                   |                 |
| (Optional) Disembarkation Date From                                                                               |                                                      |                          | ÷                                             | To   |                               | ٠                                                    |                            |                                     |          |                                  |                   |                 |
| Search Result                                                                                                    |                                                      |                          |                                               |      |                               |                                                      |                            |                                     |          |                                  |                   |                 |
| Flight Info                                                                                                    | <b>Guest History</b>                                 | <b>XML Guest History</b> |                                               |      | Reservation Leg               | Reservation Logical Leg                              |                            | Prepaid                             |          | Shorex - Prepaid                 | Shorex - Waitlist |                 |
| Shorex - Bookable                                                                                                 | Shorex - Template                                    |                          | <b>Special Request</b>                        |      | <b>Travel Agent</b>           | <b>Travel Document</b>                               |                            | Import Warning                      |          | <b>Transactions Status</b>       |                   | Gift Card       |
| <b>Cruise Day</b><br>Cruise                                                                                       |                                                      |                          | Package Plan Assign to Passenger              |      |                               | Flexi Package Plan department                        | Visitor<br>Events Location |                                     |          | <b>Events Booked</b><br>Config   |                   |                 |
| Summary                                                                                                    | Reservation/Guest                                    |                          | Address                                       |      | Amenity                       | Credit Card                                          | Crew History               |                                     |          | Dining Reservation               |                   | <b>Discount</b> |
| <b>Table Name</b>                                                                                                 | <b>Inserted</b>                                      | Updated                  | Cancelled                                     |      |                               |                                                      |                            |                                     |          |                                  |                   |                 |
| Reservation                                                                                                    | $\Omega$                                             |                          | $\Omega$                                      |      |                               |                                                      |                            |                                     |          |                                  |                   |                 |
| <b>Guest / Visitor Details</b>                                                                                    | 0                                                    | 1                        | 0                                             |      |                               |                                                      |                            |                                     |          |                                  |                   |                 |
| Reservation                                                                                                    | 0                                                    | $\mathbf{1}$             | $\Omega$                                      |      |                               |                                                      |                            |                                     |          |                                  |                   |                 |
| Guest / Visitor Details                                                                                           | $\Omega$                                             | $\mathbf{1}$             | 0                                             |      |                               |                                                      |                            |                                     |          |                                  |                   |                 |
| Events Location                                                                                                   | 9                                                    | 0                        | 0                                             |      |                               |                                                      |                            |                                     |          |                                  |                   |                 |
| <b>Events Booked</b>                                                                                              | 12                                                   | $\mathbf{0}$             | $\mathbf{0}$                                  |      |                               |                                                      |                            |                                     |          |                                  |                   |                 |
| <b>EVEITB</b>                                                                                                    | 28                                                   | $\mathbf{0}$             | $\mathbf 0$                                   |      |                               |                                                      |                            |                                     |          |                                  |                   |                 |

<span id="page-8-3"></span>**Figure 1-1 - ResOnline Viewer main page**

### <span id="page-8-0"></span>**Search Criteria**

Information's displayed in ResOnline Viewer are based on the search criteria entered in the middle section of the main screen, which then populate into available tabs. The criteria's are:

- Embarkation Date From / To
- Date Modify From /To (optional)
- Disembarkation Date From / To (optional)
- User Define Template, if user wish to load information based on previously saved template.

### <span id="page-8-1"></span>**Information Tabs**

Below are the tabs provided by default, and user may choose to hide or show the tabs that suits their operations.

<span id="page-8-2"></span>**Table 1-2 - Available information tabs**

| <b>Tab Name</b>   | Description                                                                                                    |
|-------------------|----------------------------------------------------------------------------------------------------|
| Summary           | Display a summary of changes made on each tab, for<br>example; number of records were inserted, updated or<br>deleted. |
| Reservation/Guest | Displays the reservation information and the changes<br>made.                                                          |
| Address           | Displays address information and changes made.                                                                         |
| Amenity           | Displays the gift order information table and changes<br>made.                                                         |
| Credit Card       | Displays the credit card information and the changes<br>made.                                                          |
| Crew History      | Displays the crew history information and the changes<br>made.                                                         |

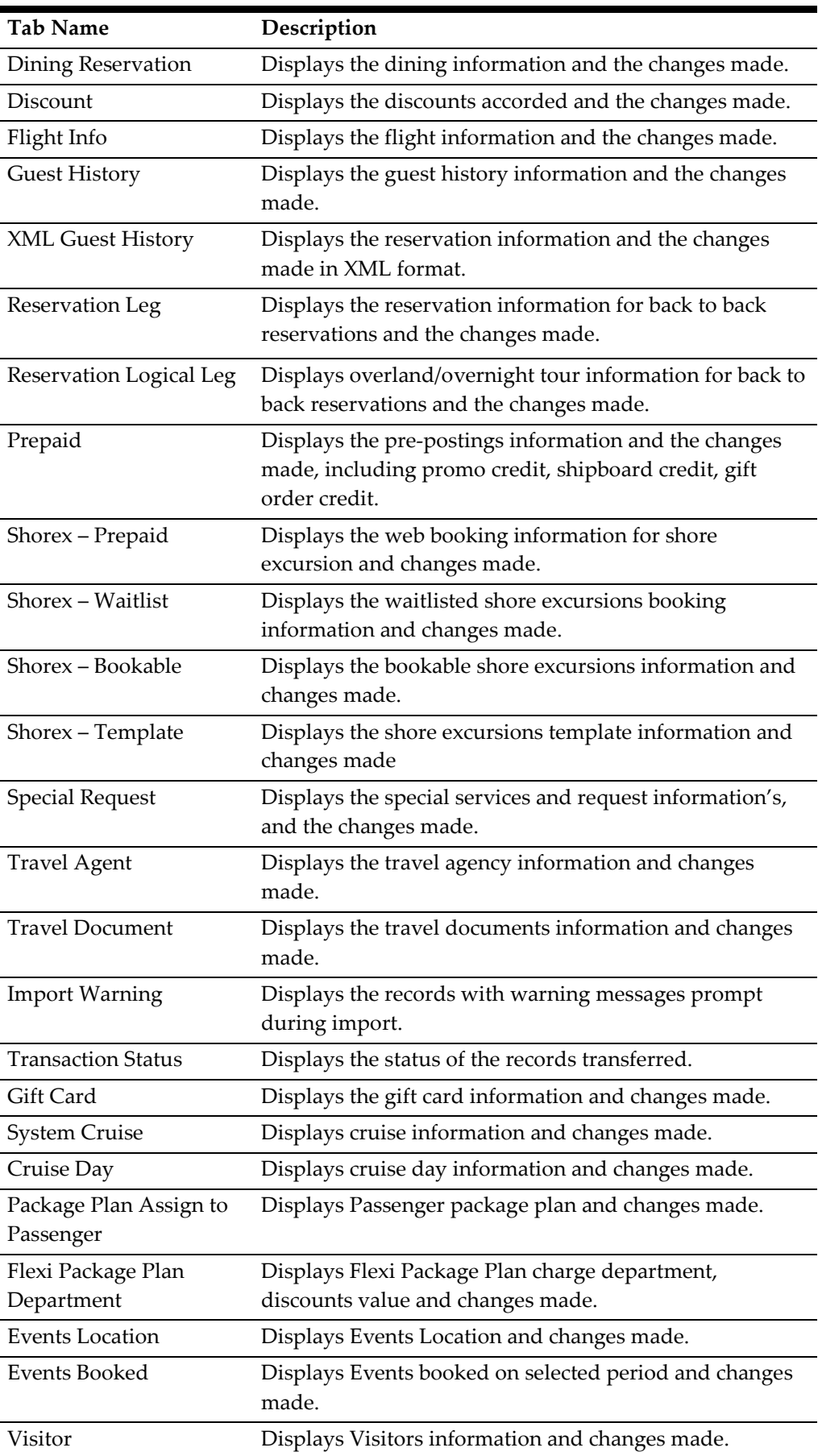

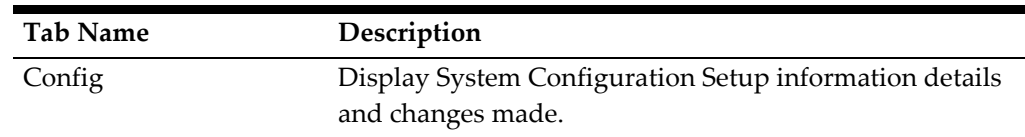

#### $1.2.$ **Accessing Information using Search Criteria**

<span id="page-10-0"></span>Below section describes the steps to look up for any information's, be it a newly inserted record or changes made.

- 1. Enter the Embarkation Date From / To, and then click **Search** on the ribbon bar. If you are searching for a change records over a certain period, enter the Date Modify From /To (optional), and then click **Search**.
- 2. To view records more than one voyage, consider entering the **Disembarkation Date From / To (optional)**, and then click **Search**.
- 3. A list of total records inserted, updated or cancelled are displayed in the Summary tab.
	- Inserted column shows the number of new records/information's transferred to the ship.
	- Updated column shows the number of changes/updates made to the guests and shore excursion information including cancellations.
	- Cancelled column shows the number of records physically removed from the database, for example; Reservation were made and cancelled at the very last minute.

|  | Search Result             |                          |                   |                |                   |           |  |  |
|--|---------------------------|--------------------------|-------------------|----------------|-------------------|-----------|--|--|
|  | Shorex - Waitlist         |                          | Shorex - Bookable |                | Shorex - Template |           |  |  |
|  | Summary                   | <b>Reservation/Guest</b> |                   | <b>Address</b> |                   |           |  |  |
|  | <b>Table Name</b>         |                          | <b>Inserted</b>   | Updated        |                   | Cancelled |  |  |
|  | > XML Guest History       |                          | 1                 |                | $\Omega$          | $\bf{0}$  |  |  |
|  | <b>Travel Document</b>    |                          | 2                 |                | 14                | n         |  |  |
|  | Shorex - Prepaid          |                          | 2                 |                | n                 | n         |  |  |
|  | Guest / Visitor Details   |                          | 6                 |                | 3                 | n         |  |  |
|  | Dining Reservation        |                          | 3                 |                | n                 | o         |  |  |
|  | <b>Travel Agent</b>       |                          | 3                 |                | o                 | n         |  |  |
|  | Reservation               |                          | 6                 |                | 1                 | n         |  |  |
|  | Reservation Leg           |                          | 0                 |                | 2                 | o         |  |  |
|  | <b>Address</b><br>Amenity |                          | 5                 |                | Ω                 | Ω         |  |  |
|  |                           |                          | 3                 |                | n                 | o         |  |  |
|  | Reservation Logical Leg   | 5                        |                   | n              | n                 |           |  |  |

<span id="page-10-2"></span>**Figure 1-2 - Summary of searched records.**

#### $1.3<sub>1</sub>$ **Viewing Information within a Tab**

<span id="page-10-1"></span>The searched information are shown in its respective tab according to the system's data fields. Below fields describes the steps to view the search information for the period.

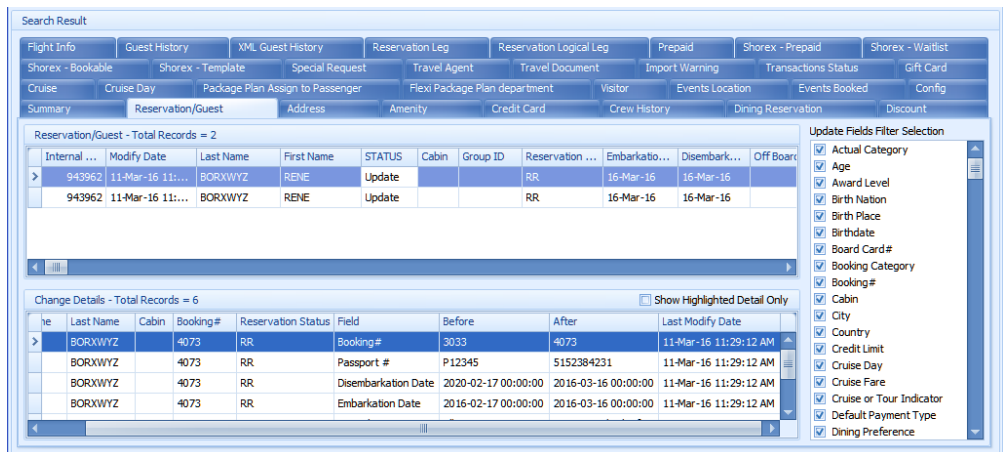

### <span id="page-11-1"></span>**Figure 1-3 - Reservation/Guest tab**

- 1. From the ResOnline Viewer main screen, select a tab to view.
- 2. The searched results are shown in the top section of the screen, and all the change details are shown at the bottom section of the screen.
- 3. The **'Update**' status of the Reservation records section represents the latest update, and it's changed value from before and after are reflected in the Change details section.
- 4. Use the **Update Fields Filter Selection** on the right panel of the screen to filter the information to display in Change details section. Use **Check All** or **Uncheck All** to select or unselect all fields.

The view can be saved as a template for future use. See *[Setting up User Define](#page-17-3)  [Template](#page-17-3)* on how to save a template view.

- 5. Check the '**Show Highlighted Details**' to view the highlighted records in the Change Details section.
- 6. Click **Load** to refresh the screen information.

## <span id="page-11-0"></span>**Viewing Tab Information using Built-in Filter Control**

The program is preinstalled with a Built-in Filter Control function that allow you to re-order the information displayed on screen.

- 1. At the header of the selected tab, right mouse click the header bar to open the Built-in Filter Control.
- 2. Choose an option from the menu to re-order the information display.

| <b>STATUS</b> | Cabin                  | Re        |               |                             | arkation Date |
|---------------|------------------------|-----------|---------------|-----------------------------|---------------|
| Insert        | 9002                   | <b>RR</b> | $\frac{4}{2}$ | Sort Ascending              | 1/2017        |
| Insert        | 8073                   | <b>RR</b> | $\frac{7}{4}$ | <b>Sort Descending</b>      | 1/2017        |
| Insert        | 8073                   | <b>RR</b> |               | Clear All Sorting           | 1/2017        |
| Insert        | 6007                   | <b>RR</b> | ᄝ             | Group By This Column        | 1/2017        |
| Insert        | 6007                   | <b>RR</b> | 睅             | Show Group By Box           | 1/2017        |
| Insert        | 9002                   | <b>RR</b> |               | <b>Hide This Column</b>     | 1/2017        |
|               |                        |           | 眉             | <b>Column Chooser</b>       |               |
|               |                        |           | 出             | <b>Best Fit</b>             |               |
| q#            | <b>Reservation Sta</b> |           |               | Best Fit (all columns)      | After         |
|               |                        |           | 7             | <b>Filter Editor</b>        |               |
|               |                        |           |               | <b>Show Find Panel</b>      |               |
|               |                        |           |               | <b>Show Auto Filter Row</b> |               |

<span id="page-12-2"></span>**Figure 1-4 - Built-in Filter Controls**

<span id="page-12-1"></span>**Table 1-3 - Built-in Filter Controls**

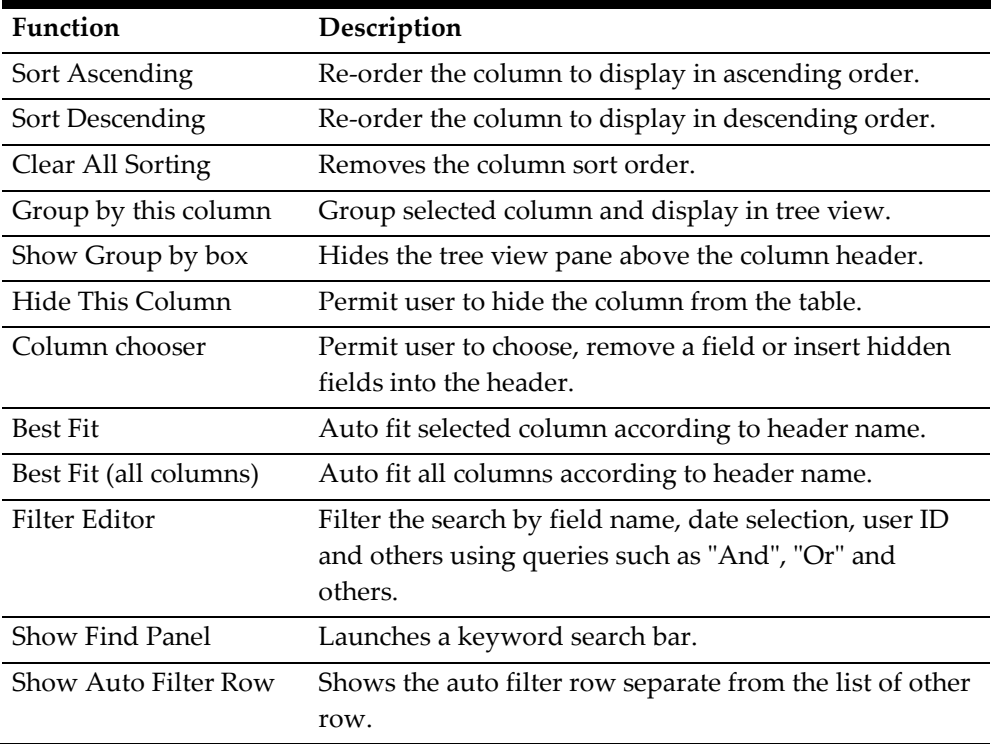

#### $1.4.$ **Configuring a View with Field Mappings**

<span id="page-12-0"></span>By default, all fields are shown in the available tabs. The Field Mappings function allows you to customize the tab view.

- 1. Click the **Field Mappings** at the ribbon bar, and then click the (+) next to the table name in the field mapping setup screen.
- 2. The actual database field name are shown on the left of the table. Click **Caption** to rename the labels.
- 3. Enter a number in the **Position** field to re-order the column display if desired.
- 4. Check **Hide** box to hide the field from the view.

5. Check **Alert** box to push out a change notification to relevant parties when there are changes during reservation import. This alert notification is based on the setting defined in ResOnline Interface setting.

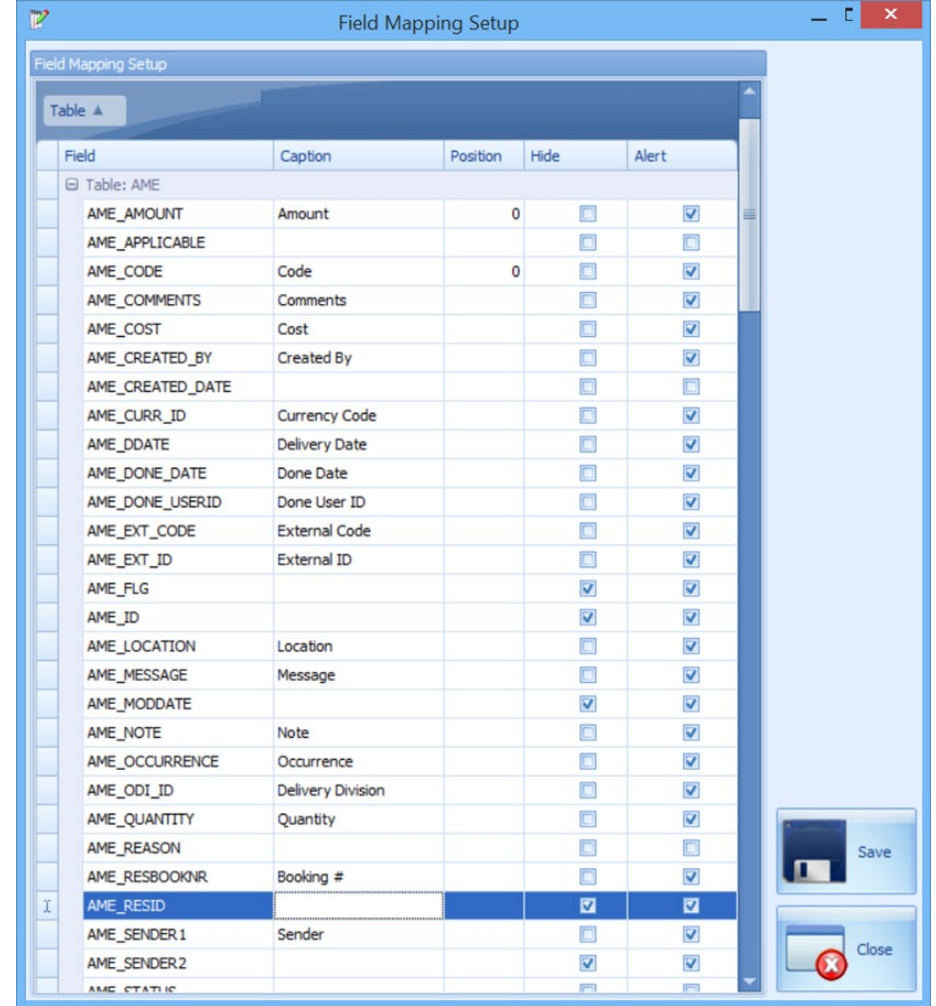

6. Click **Save,** and then click **Close** to exit the setup screen.

**Figure 1-5 - Field mapping table**

<span id="page-13-1"></span><span id="page-13-0"></span>7. Click **Load** at the ribbon bar to refresh the information if a user define template is selected.

#### $1.5.$ **Searching Information using Search XML**

As reservations data are usually imported from the shore-side system in an XML file format, the Search XML function is used when searching the content.

- 1. At the ribbon bar, click **Search XML** to open a search window.
- $2.$ Enter the **Reservation ID** or **Cabin number** in the search string or any information content in the XML file, and then click the **Search XML** located on the right of the ribbon bar.
- 3. The number of the searched records are displayed on the left panel whereas the detailed content of the record are shown on the right panel.

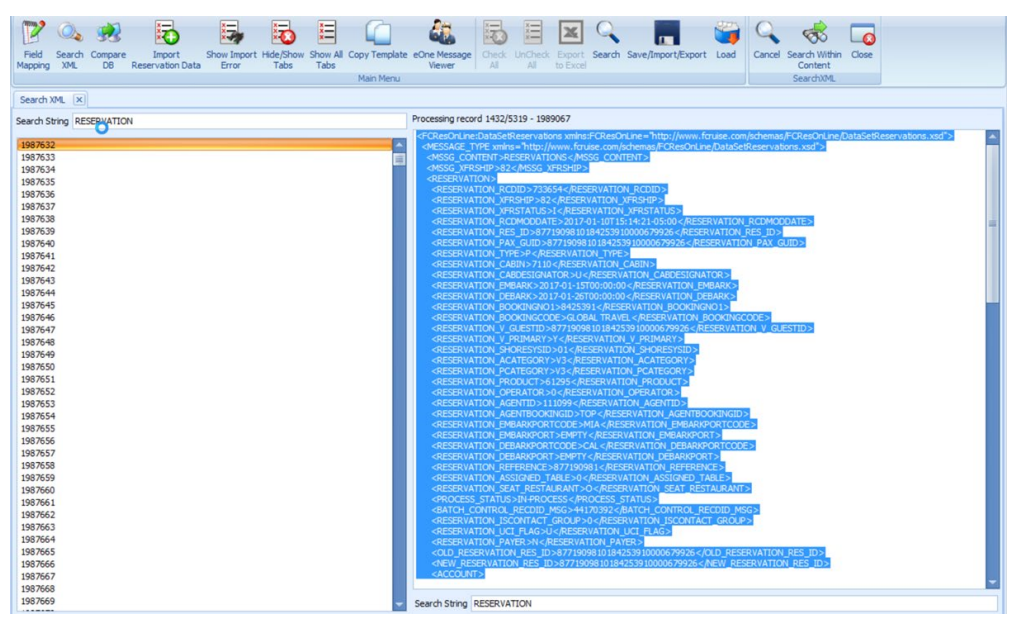

**Figure 1-6 - Search XML screen**

- <span id="page-14-1"></span> $\overline{4}$ . Click **Search within Content** to narrow down the information.
- <span id="page-14-0"></span> $\overline{5}$ . Click **Close** to exit.

#### $1.6.$ **Comparing the Database**

As reservations data are usually imported using DGS ResOnline program, the Compare DB tool is used to compare the ResOnline Data and Data Import database for any variances prior to importing the data to the ship production database. This function is for the use of SPMS Application Specialist.

- 1. At the ribbon bar, click **Compare DB** to open a database comparison window.
- $2.$ Enter the source database in **ResOnline database name** field, the password in **DB Password**, and then select the Date from the drop-down list.
- 3. Enter the destination database in the **Data Import DB** field, the password in **DB Password**, and then select the **Date** from the drop-down list.
- 4. Click **Compare DB** on the right of the ribbon bar.
- 5. At the end of the process, the results are shown on the screen. If there are variances, please check and update the record from the external system, and then re-import the reservation data.

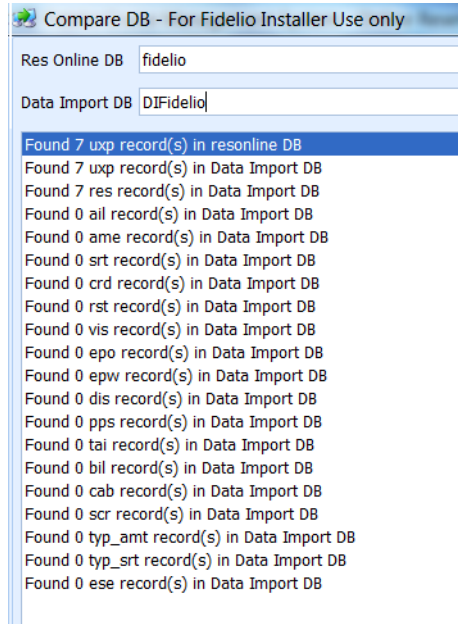

<span id="page-15-2"></span>**Figure 1-7 - Sample data comparison records.**

<span id="page-15-0"></span>Click **Close** to exit. 6.

#### $1.7.$ **Importing Reservation Data**

The Import Reservation Data function allow you to import the last minute reservations, pre-paid gift card sales, reservation changes received in XML file format. See *OHC ResOnline to SPMS Mapping and Specifications* [\(Doc ID 2575588.1\)](https://support.oracle.com/epmos/faces/DocumentDisplay?id=2575588.1) for supported fields.

- 1. Click **Import Reservation Data** at the ribbon bar and search for the XML file at the window explorer.
- 2. Click the **Open** to start the import process. The system prompts the number of records updated/imported and the import progress and records processed are shown in **DGS ResOnline** program.

## <span id="page-15-1"></span>**Checking Imported Data**

The Show Import Error function enable you to search for the error reported during data import to database.

- $1.$ Click **Show Import Error** at the ribbon bar.
- $2.$ Enter the **Date From/To**, and then click **Search**. Error messages are displayed on the right pane of the window, if any.

|                                                              |                       |                                                                                                    |                         |           |         | $x -$ |           |                                                                         |     |    |          |                                                                         |  |        |      |                     |       |
|--------------------------------------------------------------|-----------------------|----------------------------------------------------------------------------------------------------|-------------------------|-----------|---------|-------|-----------|-------------------------------------------------------------------------|-----|----|----------|-------------------------------------------------------------------------|--|--------|------|---------------------|-------|
|                                                              | Search                | Compare                                                                                                    | Import                  |           |         |       |           | Show Import Hide/Show Show All Copy Template eOne Message               |     |    |          | Check UnCheck Export Search Save/Import/Export Load                     |  | Search | Edit | Re-Import           | Close |
|                                                              | <b>XMI</b><br>Mapping | <b>DB</b>                                                                                                   | <b>Reservation Data</b> | Error     | Tabs    | Tabs  | Main Menu | Viewer                                                                  | All | Δl | to Excel |                                                                         |  |        |      | <b>Import Error</b> |       |
|                                                              |                       | Search XML <b>EX</b> Compare DB - For Oracle Hospitality Cruise Installer Use only <b>EX</b> Import Error X |                         |           |         |       |           |                                                                         |     |    |          |                                                                         |  |        |      |                     |       |
|                                                              |                       |                                                                                                    |                         |           |         |       |           |                                                                         |     |    |          |                                                                         |  |        |      |                     |       |
| Date From 4/3/2017 2:21:09 PM<br>To 4/4/2017 2:21:09 PM<br>٠ |                       |                                                                                                    |                         |           |         |       |           |                                                                         |     |    |          |                                                                         |  |        |      |                     |       |
|                                                              |                       | Below is the list of record that fail to import into SPMS Database                                          |                         |           |         |       |           |                                                                         |     |    |          | <b>Error Message</b>                                                    |  |        |      |                     |       |
|                                                              |                       | Drag a column header here to group by that column                                                           |                         |           |         |       |           |                                                                         |     |    |          | Cabin not found - 9002 (Unique Guest ID = 7978930030285770640000679932) |  |        |      |                     |       |
|                                                              | cord ID               | Table                                                                                                    | First Name              | Last Name | Message |       |           |                                                                         |     |    |          |                                                                         |  |        |      |                     |       |
|                                                              |                       | 1987632 RESERVATION                                                                                         |                         |           |         |       |           | Cabin not found - 7110 (Unique Guest ID = 8771909810184253910000679926) |     |    |          |                                                                         |  |        |      |                     |       |
|                                                              |                       | 1987633 RESERVATION                                                                                         |                         |           |         |       |           | Cabin not found - 8017 (Unique Guest ID = 7911270690183226770000679927) |     |    |          |                                                                         |  |        |      |                     |       |
|                                                              |                       | 1987634 RESERVATION                                                                                         |                         |           |         |       |           | Cabin not found - 7025 (Unique Guest ID = 8138798040184290410000679928) |     |    |          |                                                                         |  |        |      |                     |       |
|                                                              |                       | 1987635 RESERVATION                                                                                         |                         |           |         |       |           | Cabin not found - 7110 (Unique Guest ID = 8771909990284253910000679930) |     |    |          |                                                                         |  |        |      |                     |       |
|                                                              |                       | 1987636 RESERVATION                                                                                         |                         |           |         |       |           | Cabin not found - 8073 (Unique Guest ID = 8556531410287369830000679931) |     |    |          |                                                                         |  |        |      |                     |       |
|                                                              |                       | 1987637 RESERVATION                                                                                         |                         |           |         |       |           | Cabin not found - 9002 (Unique Guest ID = 7978930030285770640000679932) |     |    |          |                                                                         |  |        |      |                     |       |
|                                                              |                       | 1987638 RESERVATION                                                                                         |                         |           |         |       |           | Cabin not found - 6007 (Unique Guest ID = 9383824110184344090000679933) |     |    |          |                                                                         |  |        |      |                     |       |
|                                                              |                       | 1987639 RESERVATION                                                                                         |                         |           |         |       |           | Cabin not found - 7025 (Unique Guest ID = 8138798120284290410000679934) |     |    |          |                                                                         |  |        |      |                     |       |
|                                                              |                       | 1987640 RESERVATION                                                                                         |                         |           |         |       |           | Cabin not found - 6007 (Unique Guest ID = 9383824370284344090000679935) |     |    |          |                                                                         |  |        |      |                     |       |
|                                                              |                       | 1987641 RESERVATION                                                                                         |                         |           |         |       |           | Cabin not found - 8073 (Unique Guest ID = 8556531330187369830000679936) |     |    |          |                                                                         |  |        |      |                     |       |
|                                                              |                       | 1987642 RESERVATION                                                                                         |                         |           |         |       |           | Cabin not found - 9002 (Unique Guest ID = 7978929630185770640000679937) |     |    |          |                                                                         |  |        |      |                     |       |
|                                                              |                       | 1987643 RESERVATION                                                                                         |                         |           |         |       |           | Cabin not found - 4023 (Unique Guest ID = 9385343910188792090000679938) |     |    |          |                                                                         |  |        |      |                     |       |
|                                                              |                       | 1987644 RESERVATION                                                                                         |                         |           |         |       |           | Cabin not found - 8061 (Unique Guest ID = 8772599680188188390000679939) |     |    |          |                                                                         |  |        |      |                     |       |
|                                                              |                       | 1987645 RESERVATION                                                                                         |                         |           |         |       |           | Cabin not found - 6026 (Unique Guest ID = 8901205850188462120000679940) |     |    |          |                                                                         |  |        |      |                     |       |
|                                                              |                       | 1987646 RESERVATION                                                                                         |                         |           |         |       |           | Cabin not found - 8061 (Unique Guest ID = 8772599920288188390000679941) |     |    |          |                                                                         |  |        |      |                     |       |
|                                                              |                       | 1987647 RESERVATION                                                                                         |                         |           |         |       |           | Cabin not found - 6026 (Unique Guest ID = 8901206010288462120000679942) |     |    |          |                                                                         |  |        |      |                     |       |
|                                                              |                       | 1987648 RESERVATION                                                                                         |                         |           |         |       |           | Cabin not found - 7059 (Unique Guest ID = 9212418060188371620000679943) |     |    |          |                                                                         |  |        |      |                     |       |
|                                                              |                       | 1987649 RESERVATION                                                                                         |                         |           |         |       |           | Cabin not found - 7059 (Unique Guest ID = 9212418140288371620000679944) |     |    |          |                                                                         |  |        |      |                     |       |
|                                                              |                       | 1987650 RESERVATION                                                                                         |                         |           |         |       |           | Cabin not found - 8035 (Unique Guest ID = 7890681680189097820000679945) |     |    |          |                                                                         |  |        |      |                     |       |
|                                                              |                       | 1987651 RESERVATION                                                                                         |                         |           |         |       |           | Cabin not found - 4023 (Unique Guest ID = 9385344090288792090000679946) |     |    |          |                                                                         |  |        |      |                     |       |
|                                                              |                       | 1987652 RESERVATION                                                                                         |                         |           |         |       |           | Cabin not found - 8035 (Unique Guest ID = 7890681760289097820000679947) |     |    |          |                                                                         |  |        |      |                     |       |
|                                                              |                       | 1987653 RESERVATION                                                                                         |                         |           |         |       |           | Cabin not found - 7061 (Unique Guest ID = 8104941280188817590000679948) |     |    |          |                                                                         |  |        |      |                     |       |
|                                                              |                       | 1987654 RESERVATION                                                                                         |                         |           |         |       |           | Cabin not found - 7108 (Unique Guest ID = 8717985650220444350000679630) |     |    |          |                                                                         |  |        |      |                     |       |

<span id="page-16-2"></span>**Figure 1-8 - Import Error screen**

- 3. To correct the errors, select the line item to edit and then click **Edit** at the ribbon bar.
- <span id="page-16-0"></span>Edit the description in the **Error Message box**, and then click **Re-Import**.  $\overline{4}$ .

#### $1.8.$ **Defining Tabs to Hide/Show**

By default, all available tabs are presented onscreen and they may not be relevant to users currently login. These tabs can be hidden using the Hide/Show Tabs function.

- $1<sup>1</sup>$ Click **Hide/Show** tabs at the ribbon bar.
- Select the tabs to hide by unchecking the respective check box and then click **Save**.
- To reset the view to its original presentation, click **Show All Tabs** or manually select the tabs to show/hide using **Hide/Show** option. Alternatively, you may use the **User Define Template** option to define a view for all users. See *[Setting](#page-17-3)  [up User Define Template](#page-17-3)* for more details.

#### $1.9.$ **Copy Template**

<span id="page-16-1"></span>The Copy Template is a function that pushes an update made to Bookable Template into multiple bookable tours, enabling user to change the bookable tour information within ResOnline Viewer instead of individually updating the tours in Shore Excursion module.

1. Click **Copy Template** at the ribbon bar.

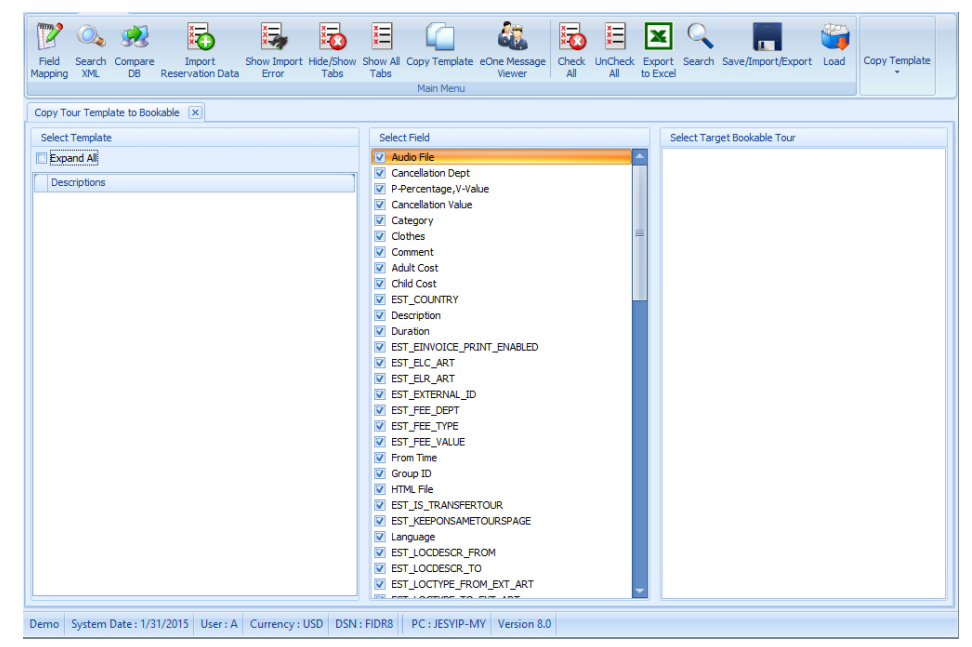

**Figure 1-9 - Copy Tour Template screen**

- <span id="page-17-2"></span>• **Select Template**: All bookable Templates currently loaded in the system, sorted by Port Name.
- **Select Field**: All fields available to be copied/update from the template to the bookable.
- **Select Target Bookable Tour**: All bookable tour currently loaded in the system with service date and starting time.
- $2.$ At the Copy Tour Template screen, select the template to copy from the left panel followed by selecting the fields from **Select Field** panel, and then mark the **Target Bookable Tour** on the right panel.
- <span id="page-17-3"></span><span id="page-17-0"></span>3. Click **Copy** to complete the process and the click **Close** to exit.

#### $1.10.$ **Setting up User Define Template**

With an enormous amount of information being presented upon login, user may choose to hide/show certain information screen using this function. These templates are exportable for use on other vessels.

## <span id="page-17-1"></span>**Adding New Template**

- Click **Save/Import/Export** at the ribbon bar. 1.
- $2.$ Enter a template name under **Add New Template** in the middle section.
- 3. Check the **'Visible to All User'** if the template is available to all users.
- $\overline{4}$ . Click **Add New**.

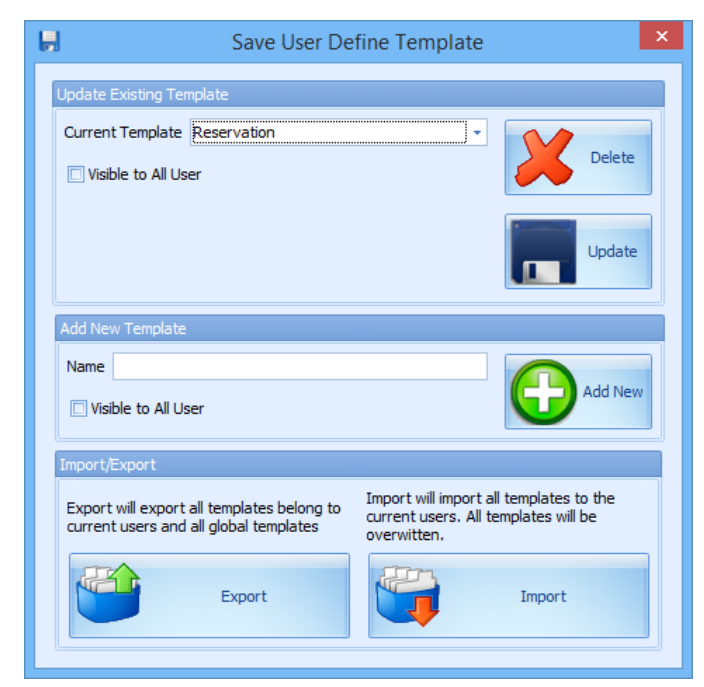

**Figure 1-10 - User Define Template function**

### <span id="page-18-0"></span>**Updating an Existing Template**

- <span id="page-18-5"></span>1. Repeat steps 1 and 2 of Adding New Template.
- $2.$ Select the **Current Template** from the drop-down list.
- 3. Click **Update** to save the changes.

### <span id="page-18-1"></span>**Exporting Existing Templates**

- 1. Click **Save/Import/Export** at the ribbon bar.
- 2. Click **Export** and choose a destination to save to, and then click **Save**.

### <span id="page-18-2"></span>**Importing Existing Templates**

- $\mathbf{1}$ . Click **Save/Import/Export** at the ribbon bar.
- 2. Click **Import** and select the XML file from the folder where template is stored, and then click **Open**.
- 3. The system overrides the existing template or insert new ones, if any.

### <span id="page-18-3"></span>**Deleting Existing Template**

- 1. Click **Save/Import/Export** at the ribbon bar.
- $2.$ Select the template to delete from **Current Template** drop-down list.
- <span id="page-18-4"></span> $\mathcal{B}$ Click **Delete** to confirm deletion.

## **eOne Message Viewer**

This function allow you to view the data transferred from/to SPMS through eOne through eOne Interface using the Microsoft Message Queue (MSMQ). The information displays in each of the tab varies although the steps to obtain the information are the same.

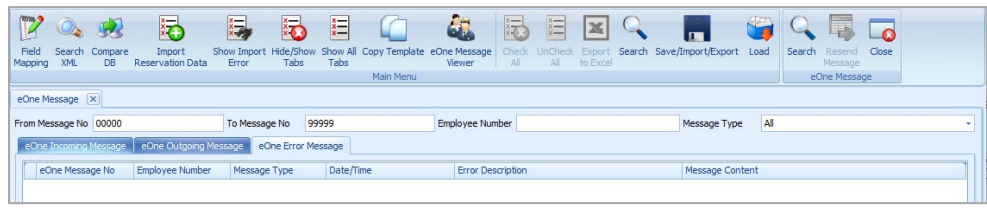

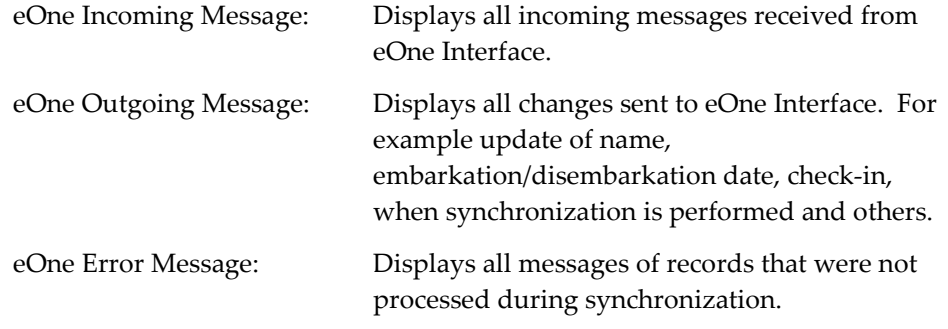

## <span id="page-19-0"></span>**Viewing Incoming/Outgoing/Error Messages**

Below are the steps to view incoming messages sent from eOne.

- 1. At the ribbon bar, click **eOne Message Viewer**.
- In the eOne Message form, enter the sequence number in **From Message No** and **To Message No** field.
- Specify the **Employee Number** if you wish to show specific crew account.
- Select the **Message Type** from the drop-down list or leave as default.
- Click **Search** to display the detail messages on respective screen.

# <span id="page-20-0"></span>**Appendix A. Example of Import Errors**

This section describes the common error messages encountered during Data Import.

## <span id="page-20-1"></span>**Reservation Not Found**

This error message occurs when the guest information received does not exist in the SPMS system.

| Search Result         |       |                                                                         |  |
|-----------------------|-------|-------------------------------------------------------------------------|--|
| <b>Import Warning</b> |       |                                                                         |  |
| Table                 | Field | Message                                                                 |  |
| <b>RESERVATION</b>    |       | Reservation not found - 9M4JMJ01W100T (Unique Guest ID = 9M4JMJ01W100T) |  |

<span id="page-20-4"></span>**Figure A-11 - Reservation Not Found error**

# <span id="page-20-2"></span>**ID Does not Exist**

The ID Does Not Exist error occurs when the Code/ID of certain fields are either different from what was stored in the database or does not exist in SPMS. Below example shows that the loyalty code does not exist in SPMS system.

|                       | i Search Result I      |                   |                                                                                |  |  |  |  |  |  |  |
|-----------------------|------------------------|-------------------|--------------------------------------------------------------------------------|--|--|--|--|--|--|--|
| <b>Import Warning</b> |                        |                   |                                                                                |  |  |  |  |  |  |  |
|                       | Table                  | Field             | Message                                                                        |  |  |  |  |  |  |  |
|                       | <b>ACCOUNT</b>         | ACCOUNT A LOYALTY | ID does not exists in typ_lyt.typ_art - 4S (Unique Guest ID = 9TDQ9T01P029)    |  |  |  |  |  |  |  |
|                       | <b>ACCOUNT</b>         | ACCOUNT A LOYALTY | ID does not exists in typ_lyt.typ_art - 1S (Unique Guest ID = 9M4JMJ01W005T)   |  |  |  |  |  |  |  |
|                       | <b>RESERVATION LEG</b> |                   | No Changes - leg_id = 2734, cruise not setup (Unique Guest ID = 9M4JMJ01W005Q) |  |  |  |  |  |  |  |
|                       | <b>ACCOUNT</b>         | ACCOUNT A LOYALTY | ID does not exists in typ_lyt.typ_art - 1S (Unique Guest ID = 9M4JMJ01W005Q)   |  |  |  |  |  |  |  |
|                       | <b>RESERVATION</b>     |                   | Reservation not found - 9M4JMJ01W100T (Unique Guest ID = 9M4JMJ01W100T)        |  |  |  |  |  |  |  |

<span id="page-20-5"></span>**Figure A-12 - ID Does not Exit error**

# <span id="page-20-3"></span>**Cruise Not Set Up**

The Cruise Not Setup error is a warning error and occurs when the imported shore excursion booking for the next cruise were not set up in System Cruise setup. This is a reminder for you to setup the next cruise for data to be imported accordingly.

| Search Result          |                   |                                                                                |  |  |  |  |  |  |  |  |
|------------------------|-------------------|--------------------------------------------------------------------------------|--|--|--|--|--|--|--|--|
| Import Warning         |                   |                                                                                |  |  |  |  |  |  |  |  |
| Table                  | Field             | Message                                                                        |  |  |  |  |  |  |  |  |
| <b>EX ACCOUNT</b>      | ACCOUNT A LOYALTY | ID does not exists in typ_lyt.typ_art - 4S (Unique Guest ID = 9TDQ9T01P029)    |  |  |  |  |  |  |  |  |
| <b>ACCOUNT</b>         | ACCOUNT A LOYALTY | ID does not exists in typ lyt.typ art - 1S (Unique Guest ID = 9M4JMJ01W005T)   |  |  |  |  |  |  |  |  |
| <b>RESERVATION LEG</b> |                   | No Changes - leg_id = 2734, cruise not setup (Unique Guest ID = 9M4JMJ01W005Q) |  |  |  |  |  |  |  |  |
| <b>ACCOUNT</b>         | ACCOUNT A LOYALTY | ID does not exists in typ lyt.typ art - 1S (Unique Guest ID = 9M4JMJ01W005Q)   |  |  |  |  |  |  |  |  |
| <b>RESERVATION</b>     |                   | Reservation not found - 9M4JMJ01W100T (Unique Guest ID = 9M4JMJ01W100T)        |  |  |  |  |  |  |  |  |

<span id="page-20-6"></span>**Figure A-13 - Cruise Not Setup error**